# MissionInsite First Time User Guide

For Councils and Call Committees of Congregations in Transition

• Direct your browser to www.missioninsite.com

#### Click on the Client Login button in the upper right corner of the screen:

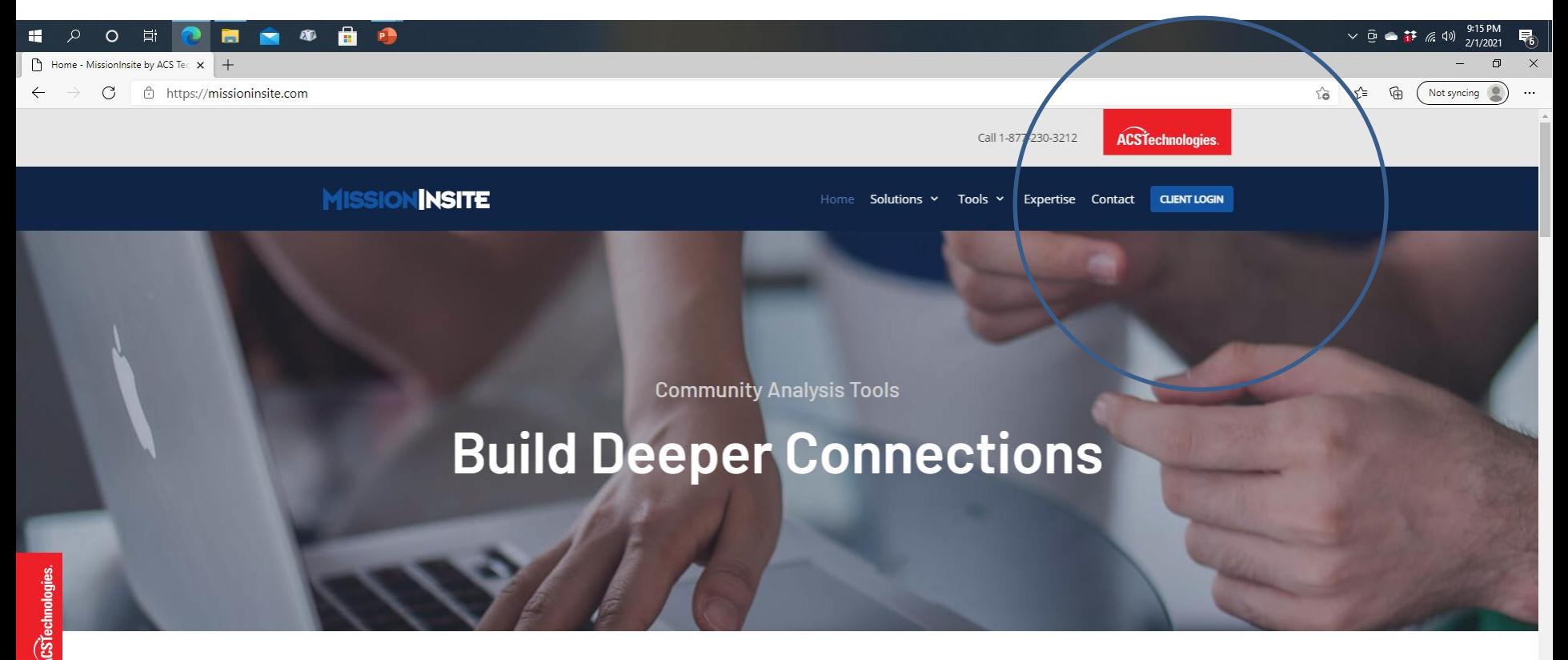

To love your neighbor, you must know your neighbor.

Click on the phrase "Register as new user?" on the left side of the center window.

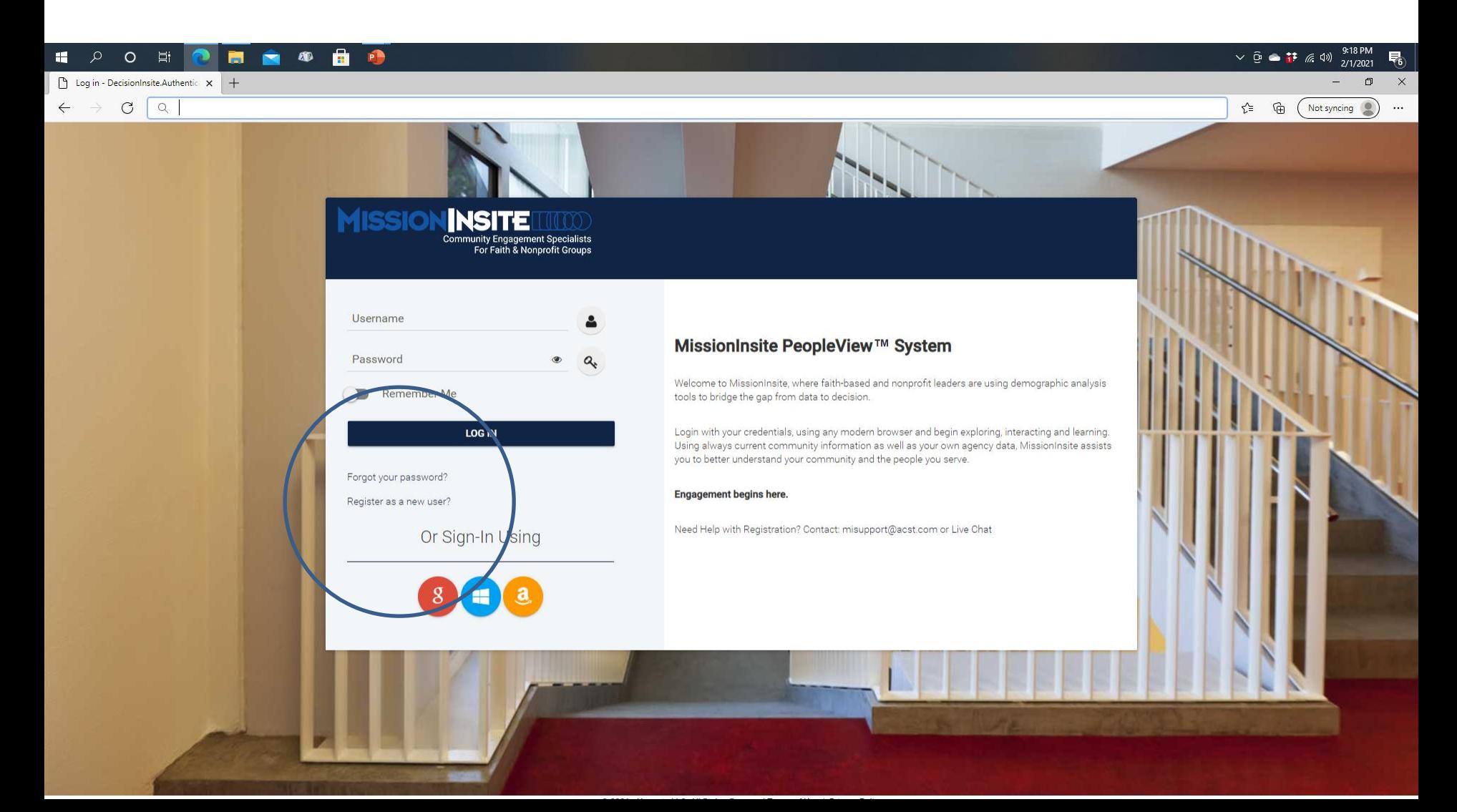

Enter the agency code for the Florida-Bahamas Synod: ynef3

Then click on the "SUBMIT" button

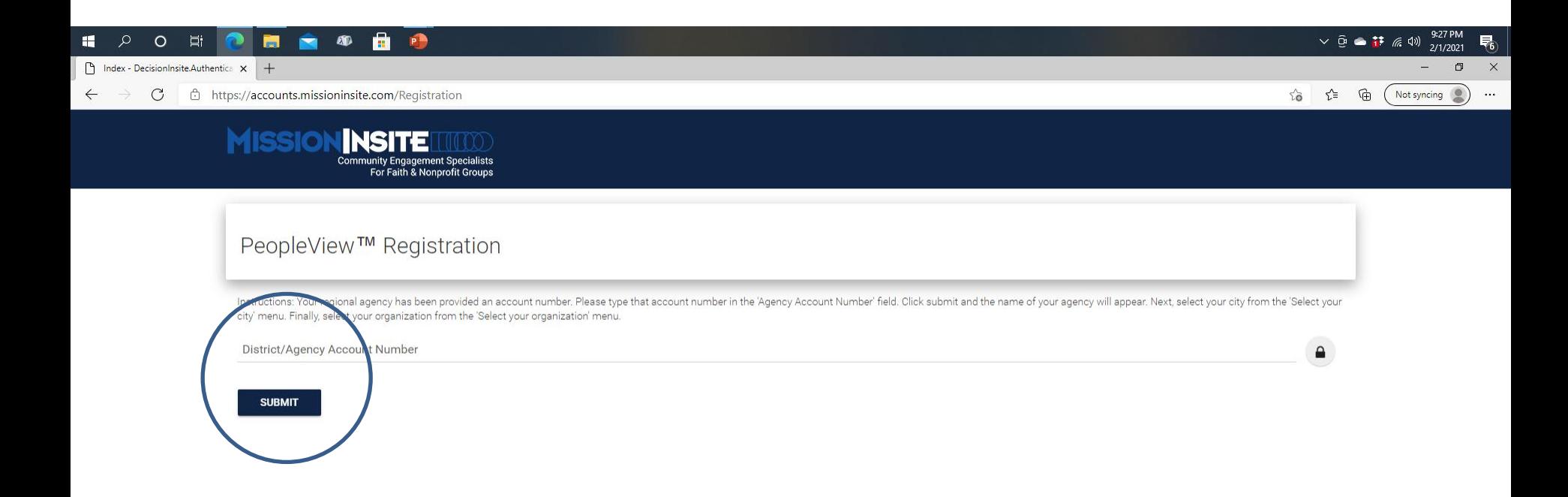

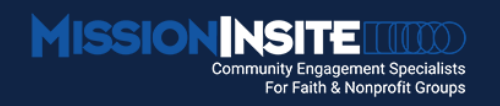

#### PeopleView™ Registration

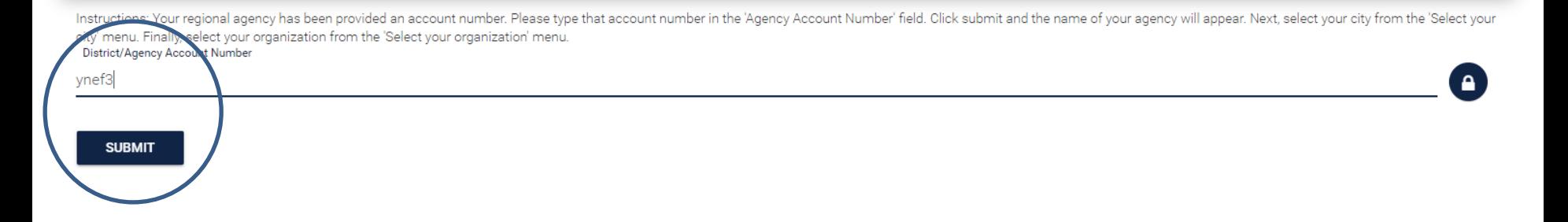

#### This is what it looks like at first. Select your city, and then select your congregation:

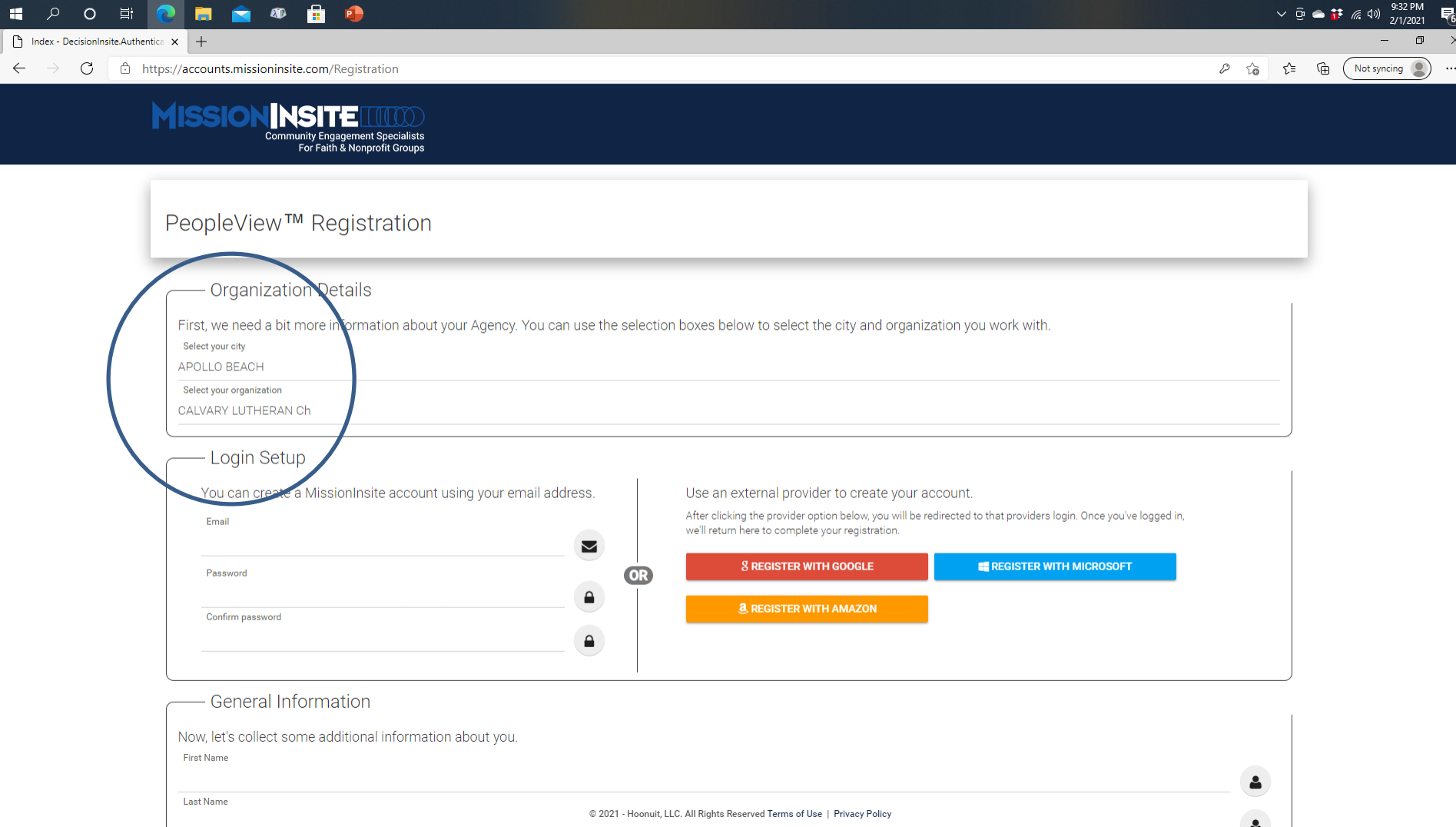

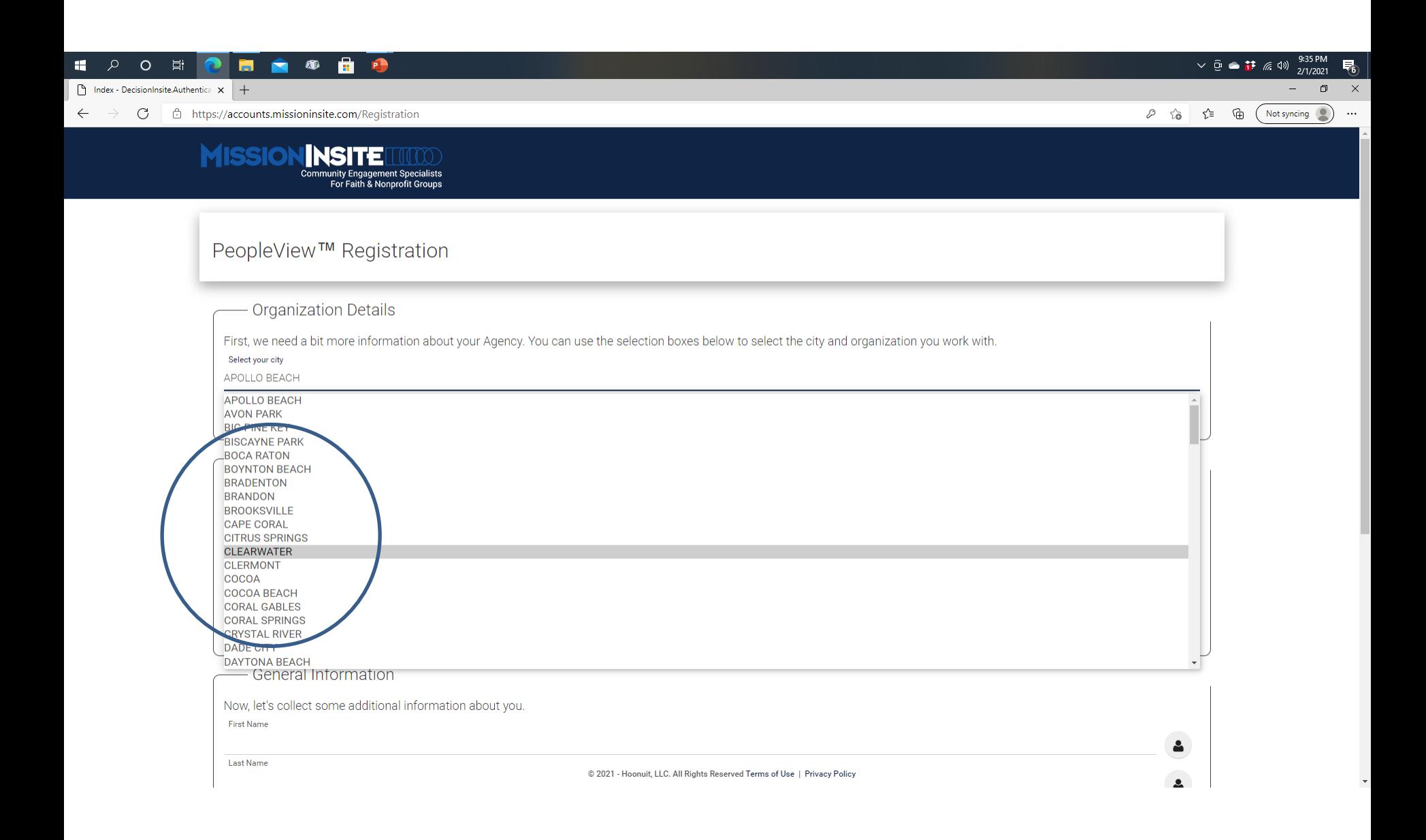

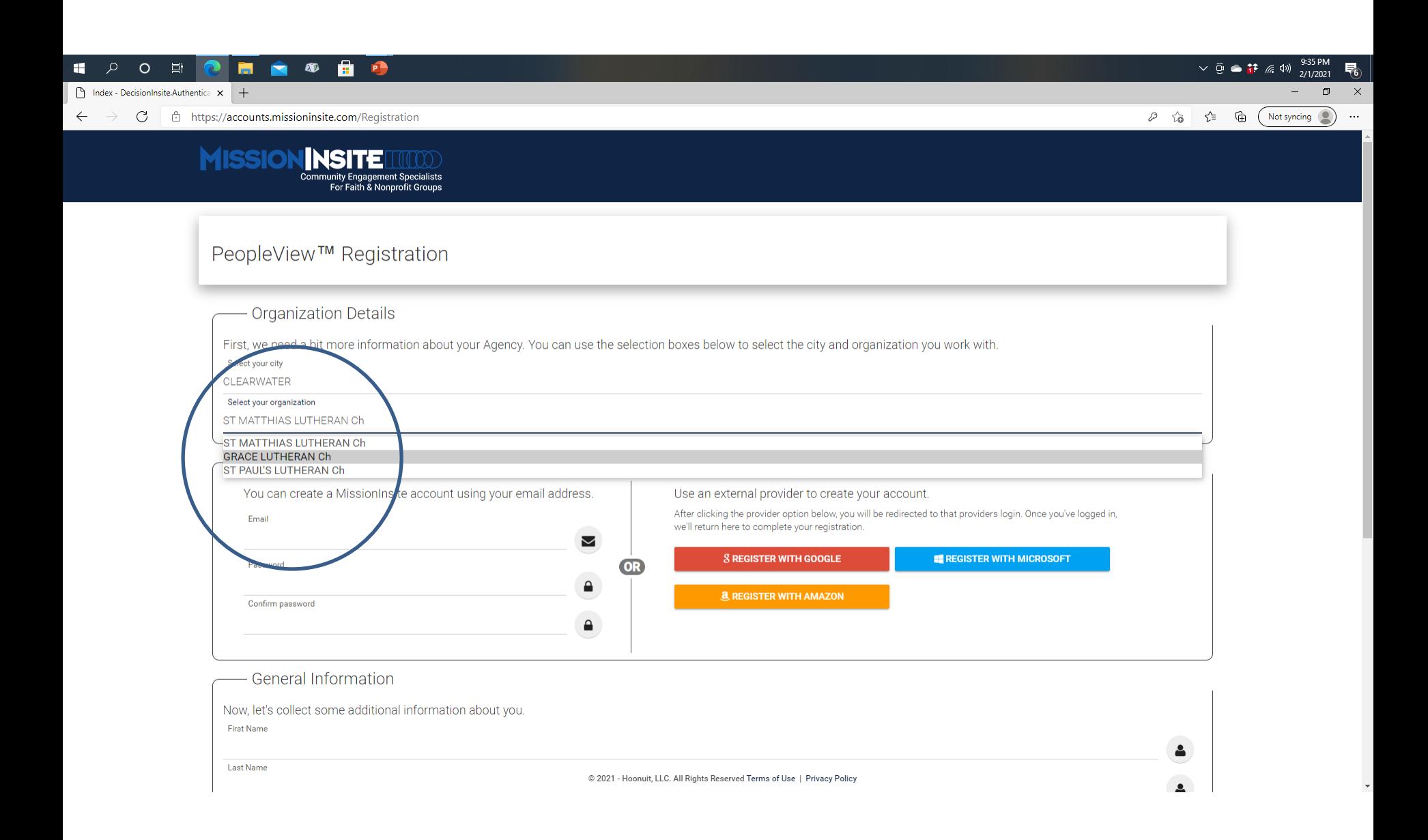

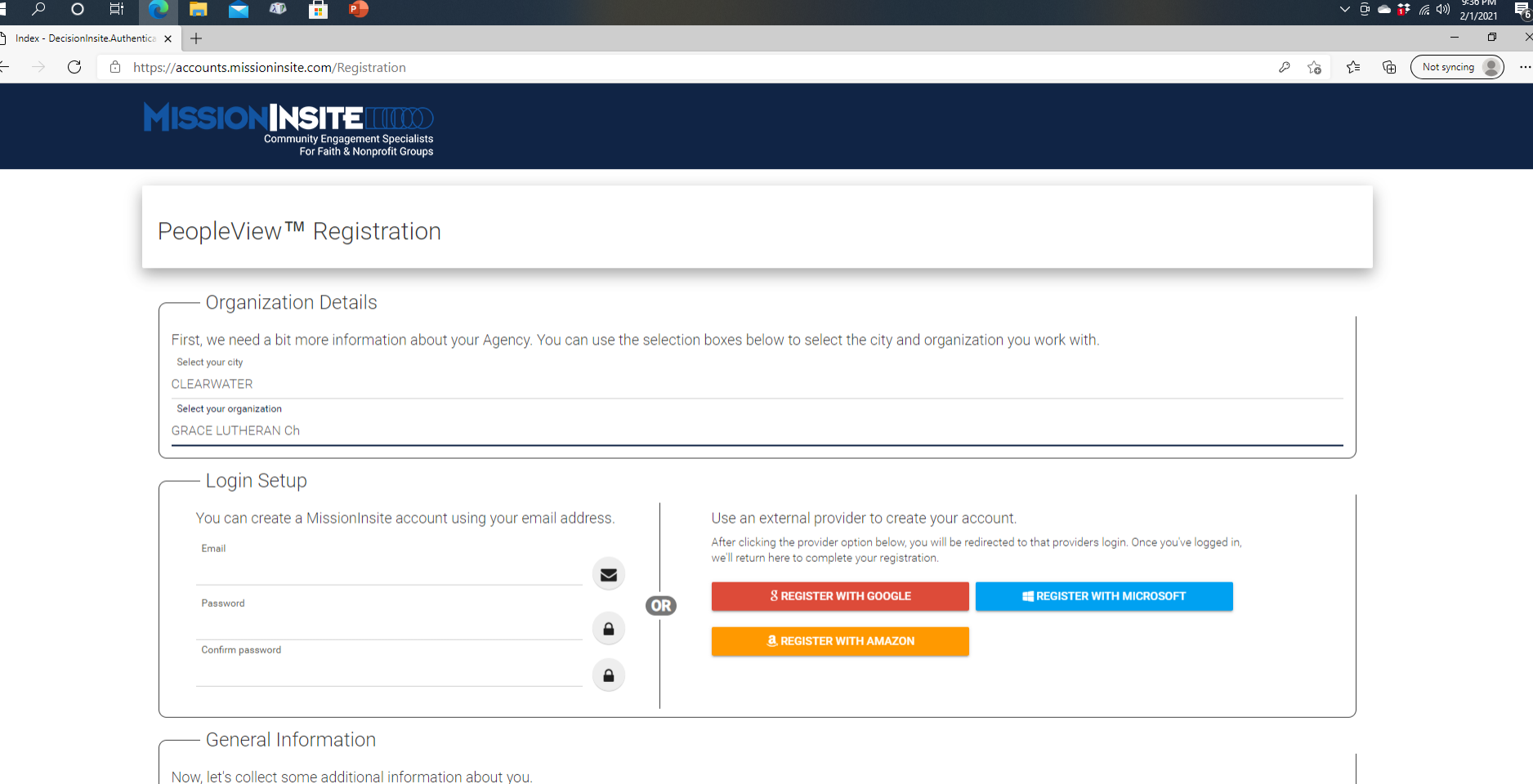

First Name

Last Name

 $\Delta$ 

## Step 5B

Enter your login information – email address and a password (you make a new password, not your email password). Your password must be between 6 and 100 characters, and contain at least one uppercase letter, one digit, and one non-alphanumeric symbol (such as ! \$ \*, etc.)

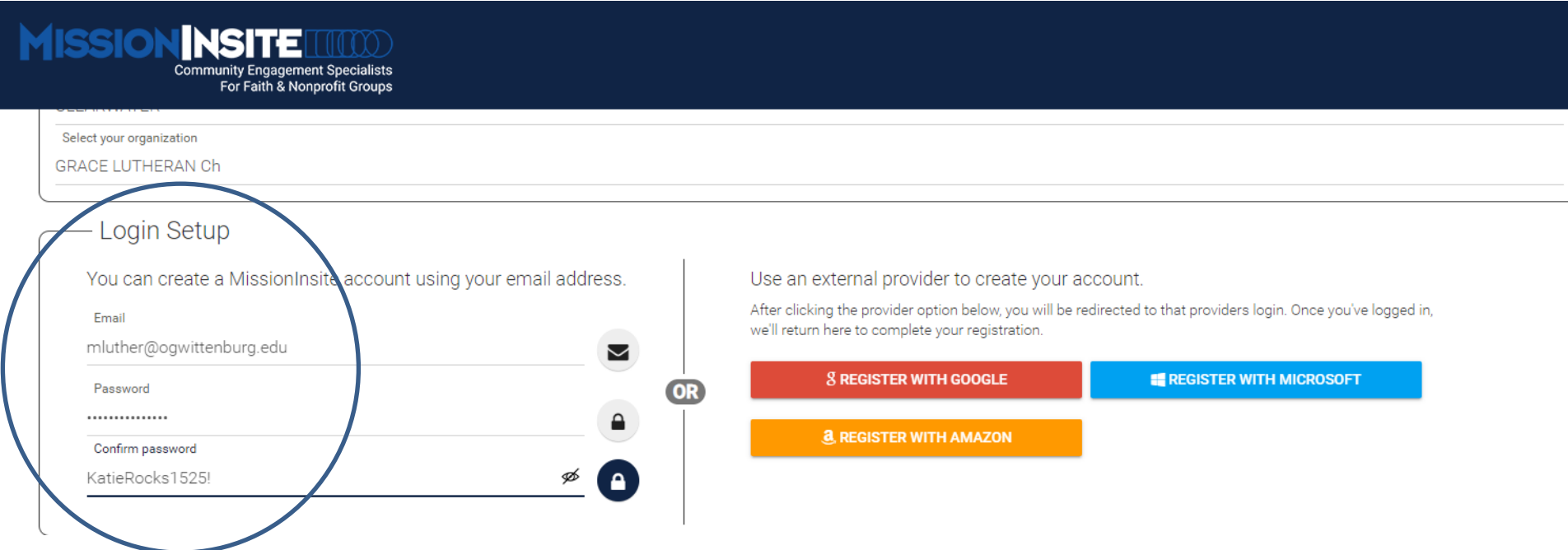

## Step 5C

Or you can use an already established Google, Microsoft, or Amazon account to create a MissionInsite account.

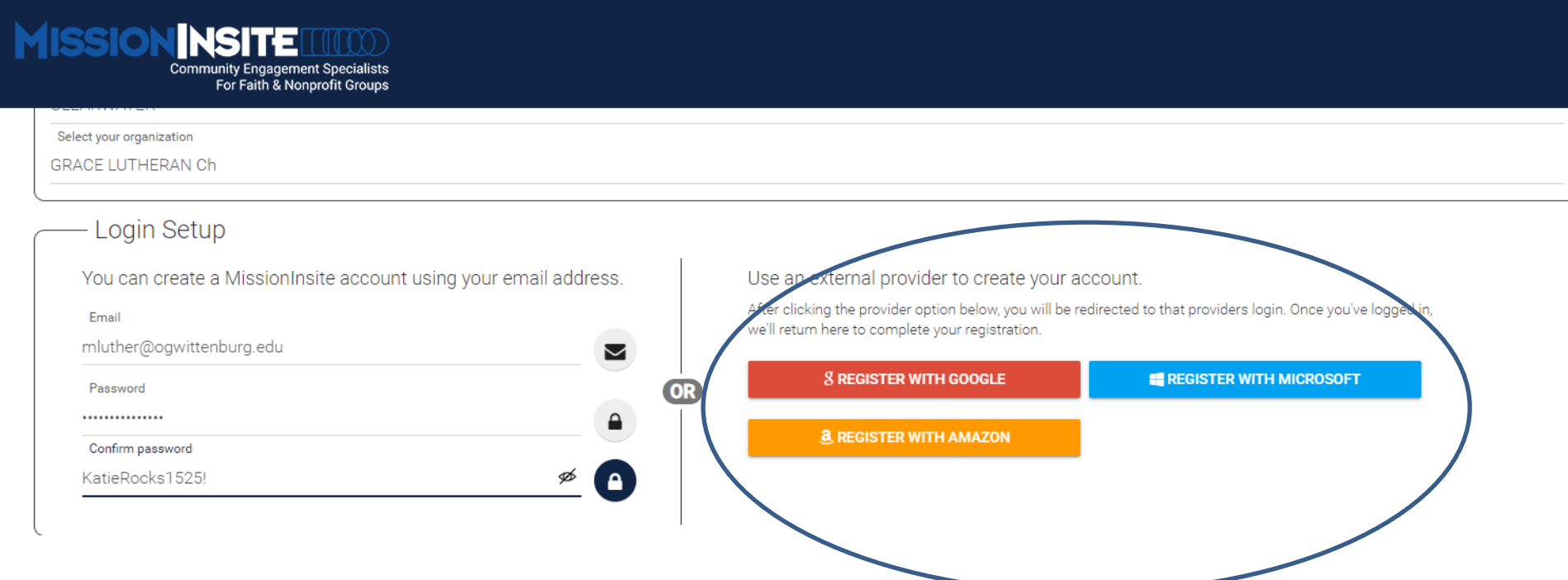

## Step 5D

#### Then enter your first name, last name, and your role/position in your congregation.

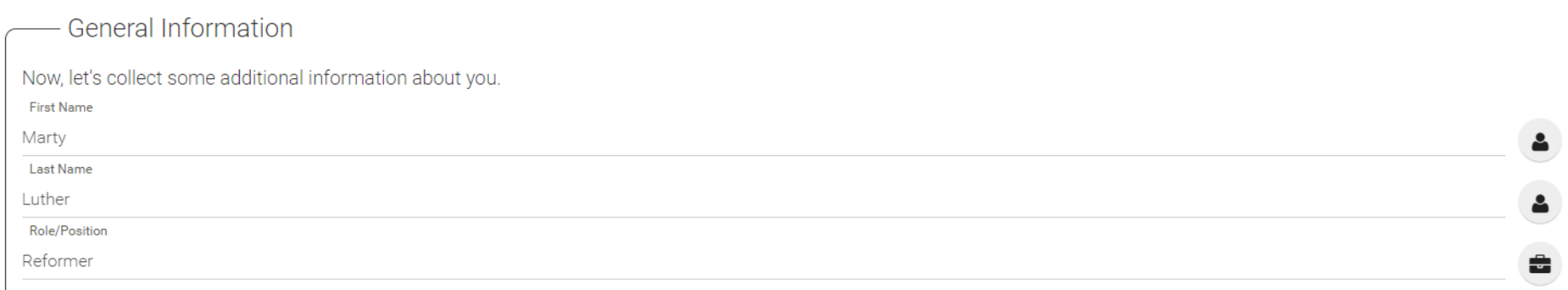

Authorized Church/Organization User: Licensed access to this site is for the exclusive use of this Church/Organization and exclusively for its mission planning. Personal use or use for a business or another organization ot the licensing agency is expressly forbidden. User also agrees not to share his/her username or password with anyone else. Failure to abide by these terms will be a violation of this license agreement and may result in the of access to this user

Organization Location Advisory The first step after completing the registration process is to login to your local organization. The current location was provided by your agency and in some cases the address information is incomplete and does not allow an accurate placement of your organization. (This is more likely to happen for locations in rural areas.) There is no cause for alarm. It is an easy process to move your organization's geograp location on the man once we receive additional information from you. Normally this change can be made within 48 hours. Simply send an email to your Agency Administrator or to MissionInsite at misupport@acst.com with

## Step 5E

#### Then enter your first name, last name, and your role/position in your congregation.

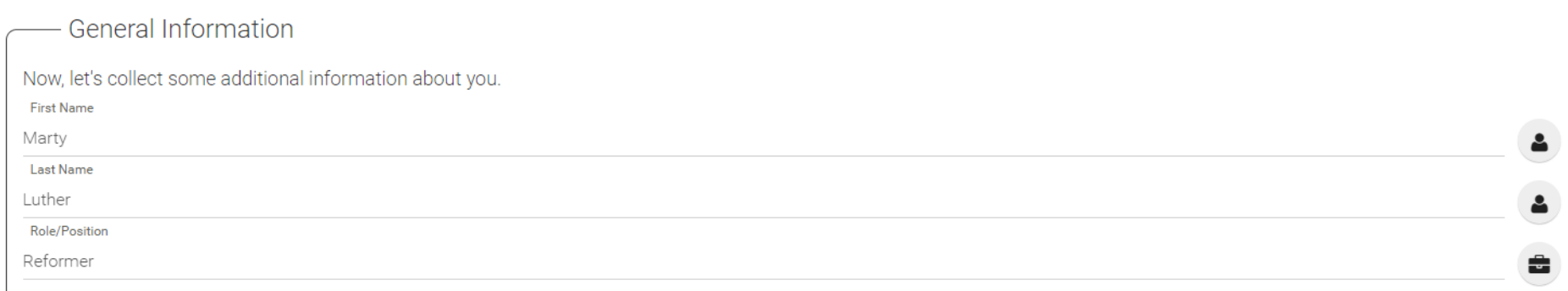

Authorized Church/Organization User: Licensed access to this site is for the exclusive use of this Church/Organization and exclusively for its mission planning. Personal use or use for a business or another organization ot the licensing agency is expressly forbidden. User also agrees not to share his/her username or password with anyone else. Failure to abide by these terms will be a violation of this license agreement and may result in the of access to this user

Organization Location Advisory The first step after completing the registration process is to login to your local organization. The current location was provided by your agency and in some cases the address information is incomplete and does not allow an accurate placement of your organization. (This is more likely to happen for locations in rural areas.) There is no cause for alarm. It is an easy process to move your organization's geograp location on the man once we receive additional information from you. Normally this change can be made within 48 hours. Simply send an email to your Agency Administrator or to MissionInsite at misupport@acst.com with

## Step 5F

#### Read the licensing agreement *carefully*. Click "Accept Terms," decide if you want emails from MissionInsite, and then click "REGISTER".

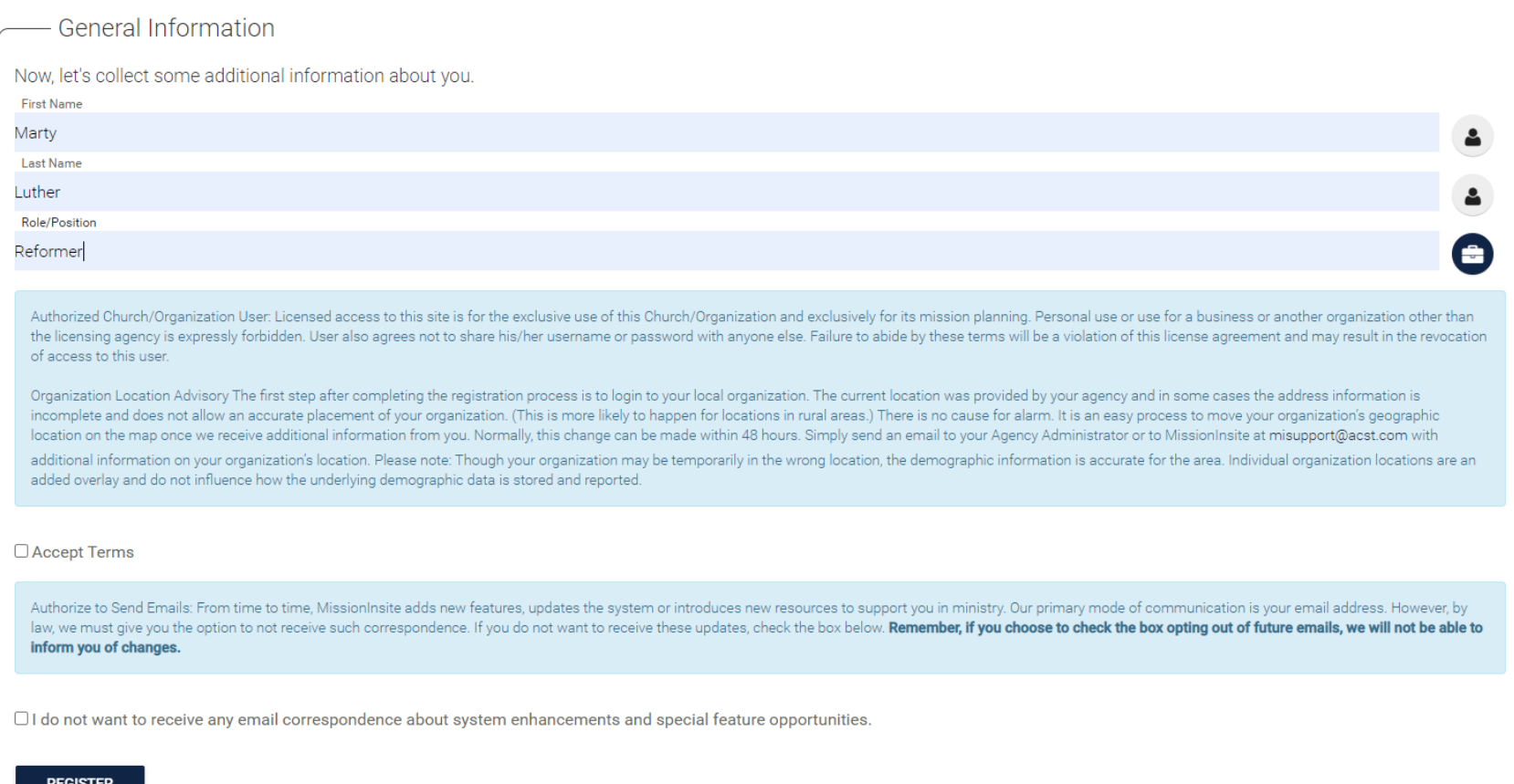

An email will be sent to the address you provided. Go to that email and activate your account. An Agency Administrator will then approve your account.

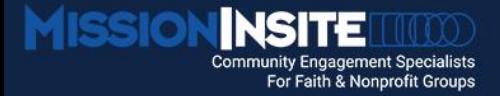

PeopleView™ Registration

**Registration Complete** 

Thank you for registering for PeopleView™, Marty Luther! An email has been sent to mluther@ogwittenburg.edu with details on how to activate your account.

Once you've confirmed your email address and activated your account, an Agency Administrator will need to approve your account. MissionInsite does not control this process and are unable to provide status information or ti when or if an account is approved.

Once approved or denied, you will be notified by email.

Thank you for your interest in MissionInsite PeopleView™!

Manage My Account

#### Go back to www.MissionInsite.com and clink on Client Login once again.

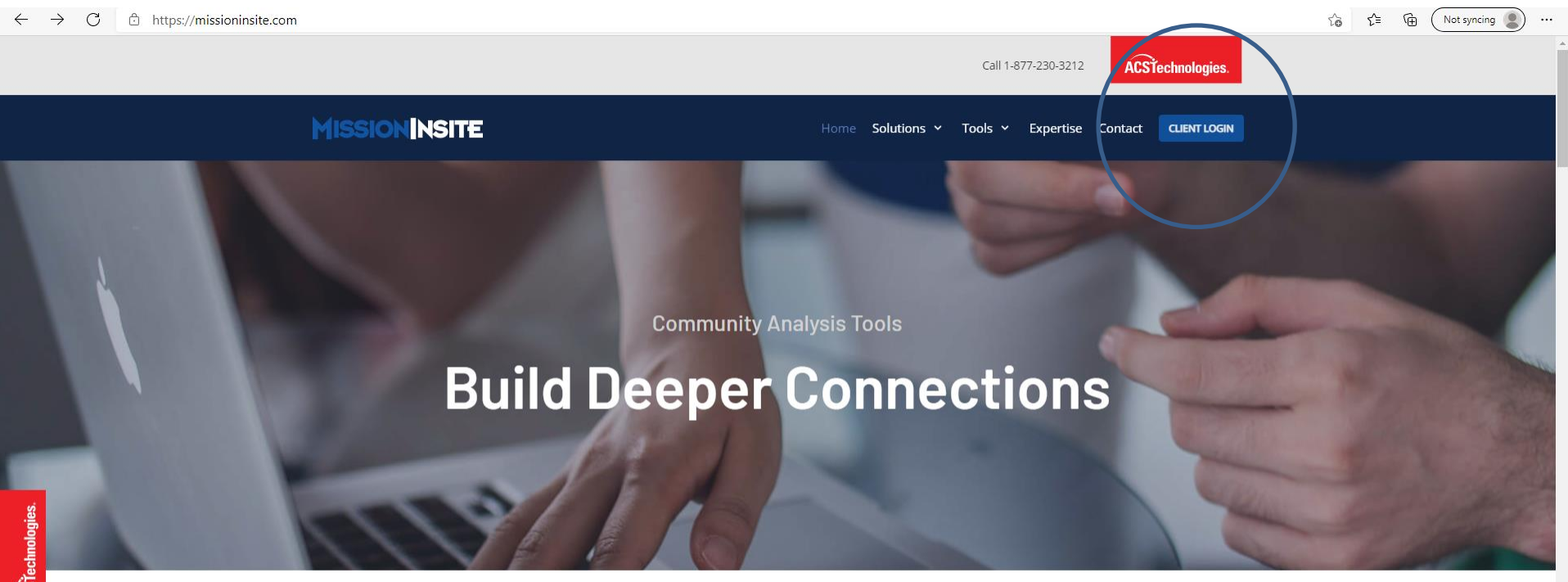

To love your neighbor, you must know your neighbor.

#### Enter your email address as your username and the password you created.

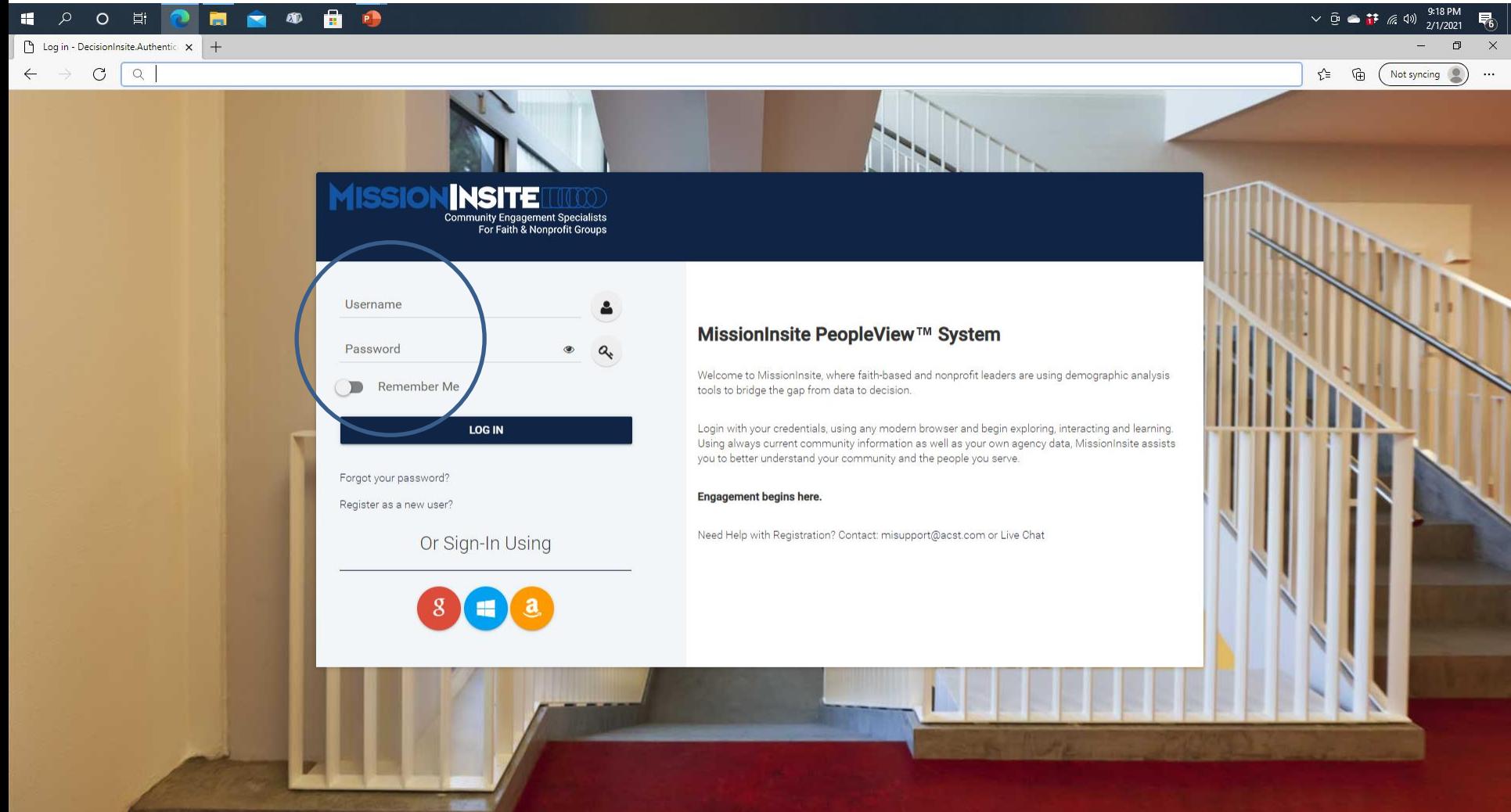

If you've never used MissionInsite before or you're familiar with the new interface, select the top button. If you're only familiar with the old interface and don't have time to learn the new one, select the middle button. Then click "Go."

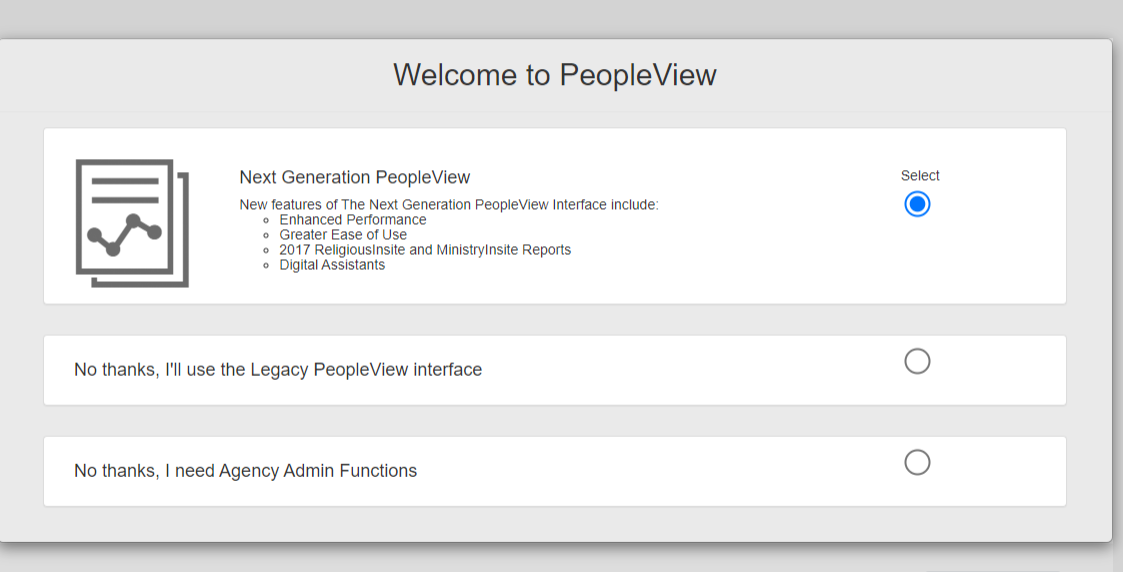

h & Nonnrofit Groups

# Next Steps

Congratulations on registering with MissionInsite! Using MI can be overwhelming at first. If you have any questions, you can click on the "Help" button on the bottom of the screen or call 1-877-230-3212 to speak to MI customer service. Or you can contact me (Pastor Jefferson Cox) at revjcox@gmail.com or 407-414- 5261, especially if you have questions on using MI for a specific congregational task (such as filling out an Ministry Site Profile).